### Release Notes OZG-PLUS-Postfach 1.3.0 Stand 04/2024

Governikus GmbH

Fri Apr 19 07:40:12 UTC 2024

# **Inhaltsverzeichnis**

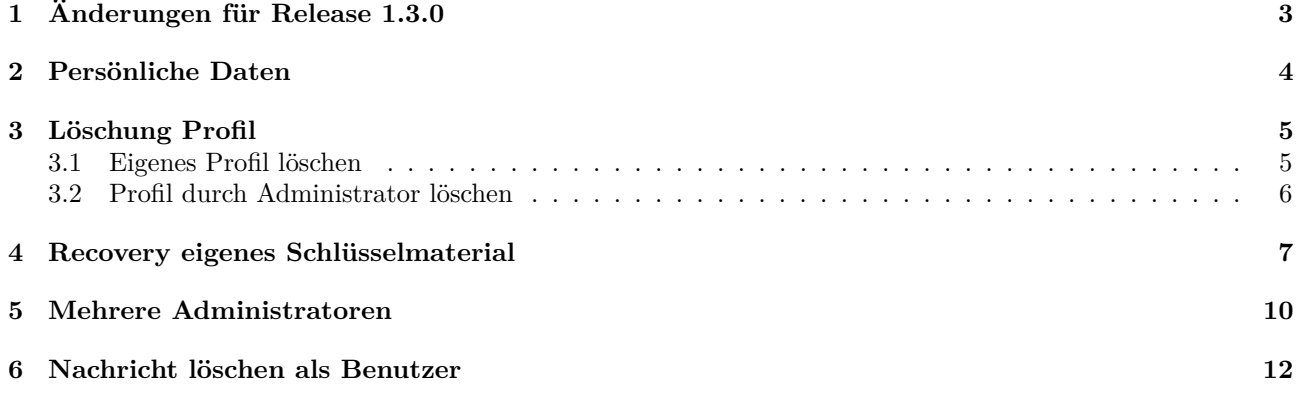

# **Abbildungsverzeichnis**

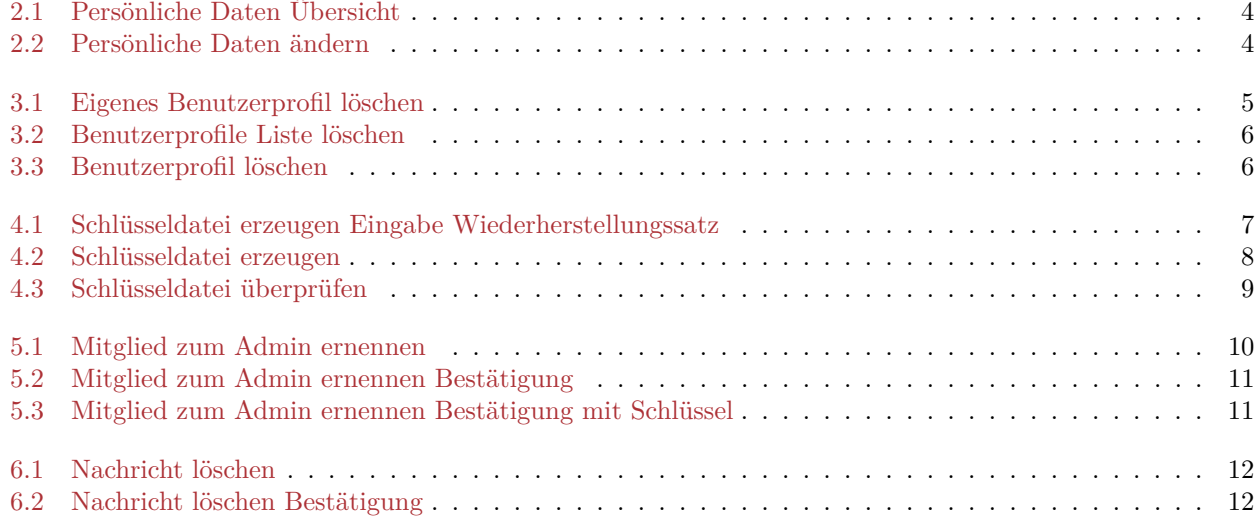

# <span id="page-3-0"></span>**Änderungen für Release 1.3.0**

In den nachfolgenden Kapiteln werden die Änderungen im OZG-PLUS-Postfach für das Release 1.3.0 aus Sicht des Endanwenders beschrieben.

Die Fokusthemen in Release 1.3.0 sind

- Persönliche Daten Ansicht und Änderung
- Profil löschen durch Nutzer selbst und durch Administrator
- Eigenes Recovery über Wiederherstellungssatz
- Mehrere Administratoren
- Nachricht löschen als Benutzer

## <span id="page-4-0"></span>**Persönliche Daten**

In dem linken Seitenmenü OZG-PLUS-Postfach gibt es als letzten Eintrag den Punkt "Persönliche Daten" zum Ansehen und Ändern der persönlichen Daten, die bei der Registrierung angegeben wurden. Diese umfassen

- Vorname
- Name
- Geschäftliche E-Mail-Adresse

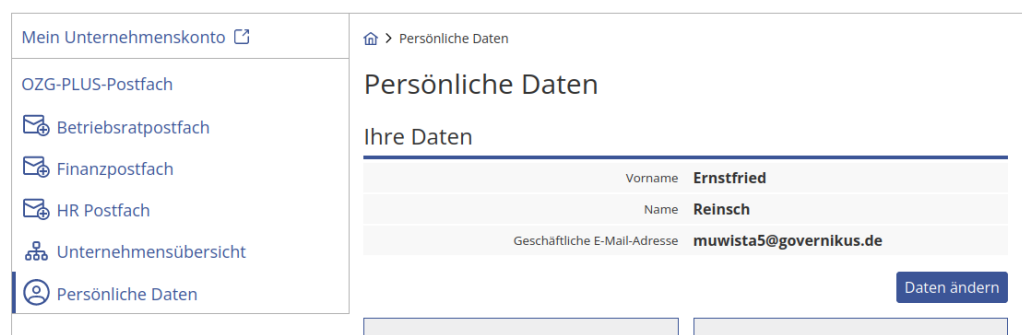

<span id="page-4-1"></span>Abbildung 2.1: Persönliche Daten Übersicht

Durch die Aktion "Daten ändern" können diese Daten im vorgegebenen Format geändert werden:

| $\hat{m}$ > Persönliche Daten > Daten ändern              |  |  |  |
|-----------------------------------------------------------|--|--|--|
| Persönliche Daten ändern                                  |  |  |  |
| <b>Ihre Daten</b>                                         |  |  |  |
| Neuer Vorname<br>✓<br>Vorname                             |  |  |  |
| Neuer Nachname<br>Name<br>$\checkmark$                    |  |  |  |
| gueltige.email@governil √<br>Geschäftliche E-Mail-Adresse |  |  |  |
| Abbrechen<br>Änderungen speichern                         |  |  |  |
|                                                           |  |  |  |

<span id="page-4-2"></span>Abbildung 2.2: Persönliche Daten ändern

## <span id="page-5-0"></span>**Löschung Profil**

Das Profil eines Benutzers kann entweder vom Benutzer selbst oder von einem Administrator gelöscht werden.

#### <span id="page-5-1"></span>**3.1 Eigenes Profil löschen**

Auf der Seite der Anzeige der persönlichen Daten gibt es die Aktion "Benutzerprofil löschen". Die dann angezeigte Seite "Benutzerprofil löschen" informiert sie über die Voraussetzungen und Konsequenzen der Löschung des Profils. Wenn sie bestätigen, dass alle relevantem Daten lokal gesichert sind und alle Voraussetzungen erfüllt sind, kann ihr Profil mit der Aktion "Ja, Benutzerprofil löschen" gelöscht werden, nachdem die Aktion im Dialog noch einmal bestätigt wurde.

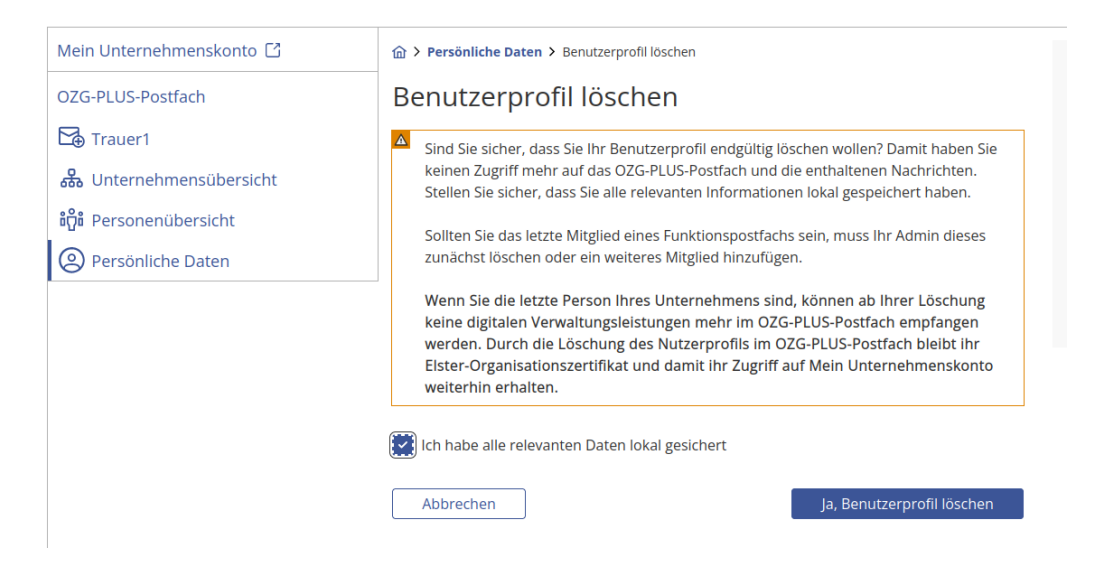

Abbildung 3.1: Eigenes Benutzerprofil löschen

<span id="page-5-2"></span>**Sich selbst als Administrator zu löschen ist nur möglich, wenn Sie entweder eine andere Person zum Admin ernannt haben oder die letzte verbleibende Person Ihres Unternehmens im OZG-PLUS-Postfach sind.**

Nach Löschung des OZG-PLUS-Postfach Profils bleibt das ELSTER-Zertifikat bestehen und ist weiterhin gültig. Mit diesem Zertifikat kann man sich auch wieder erneut bei OZG-PLUS-Postfach registrieren.

#### <span id="page-6-0"></span>**3.2 Profil durch Administrator löschen**

Anmeldung als Administrator des Unternehmens und aufrufen der Personenübersicht.

Es können nur Personen gelöscht werden, wenn diese nicht das letzte Mitglied eines Funktionspostfachs sind. Der Administrator muss dann entweder eine andere Person als Mitglied hinzufügen oder das Funktionspostfach löschen.

| <b>KONTO</b>                                                                      |                                                                                                    |                                                                                                    |                         |       |          |
|-----------------------------------------------------------------------------------|----------------------------------------------------------------------------------------------------|----------------------------------------------------------------------------------------------------|-------------------------|-------|----------|
| Mein Unternehmenskonto [2]                                                        |                                                                                                    | ∩ > Personenübersicht<br>Personenübersicht<br>In der Personenübersicht können Sie sehen, welche Personen in Ihrem OZG-PLUS-Postfach<br>registriert sind. Sofern Personen für das Empfangen von digitalen Verwaltungsleistungen<br>nicht mehr relevant sind, können Sie das jeweilige Benutzerprofil löschen.<br>Darüber hinaus können Sie hier weitere registrierte Personen zu Admins ernennen. |                         |       |          |
| OZG-PLUS-Postfach                                                                 |                                                                                                    |                                                                                                    |                         |       |          |
| Trauer1<br>ക്ക് Unternehmensübersicht<br><b>ີ</b> ເຕີີ <b>ີ</b> Personenübersicht |                                                                                                    |                                                                                                    |                         |       |          |
| Persönliche Daten                                                                 | ◬<br>Es können nur Personen gelöscht werden, wenn diese nicht das letzte Mitglied eines<br>Funktionspostfachs sind. Sie müssen dann entweder eine andere Person als Mitglied<br>hinzufügen oder das Funktionspostfach löschen.<br>Wenn Sie sich selbst löschen möchten, ist das nur möglich, wenn Sie entweder eine<br>andere Person zum Admin ernannt haben oder die letzte verbleibende Person<br>Ihres Unternehmens im OZG-PLUS-Postfach sind. Sie können Ihr Benutzerprofil<br>dann über die Seite "Persönliche Daten" löschen. |                                                                                                    |                         |       |          |
|                                                                                   | Name $\sim$                                                                                                    | <b>E-Mail-Adresse</b>                                                                                                    | <b>Registriert seit</b> | Admin | Aktionen |
|                                                                                   | Admina, Anita                                                                                                    | anita.admina@tf.de                                                                                                    | 11.04.2024              |       |          |
|                                                                                   |                                                                                                    |                                                                                                    |                         |       |          |

<span id="page-6-2"></span><span id="page-6-1"></span>Abbildung 3.2: Benutzerprofile Liste löschen

In der Spalte "Aktionen" kann dafür die Aktion "Mitglied 'XYZ' aus dem Unternehmenskonto löschen" aufgerufen werden. Dann wird für die zu löschende Person die schon beschriebene Seite "Benutzerprofil löschen" angezeigt:

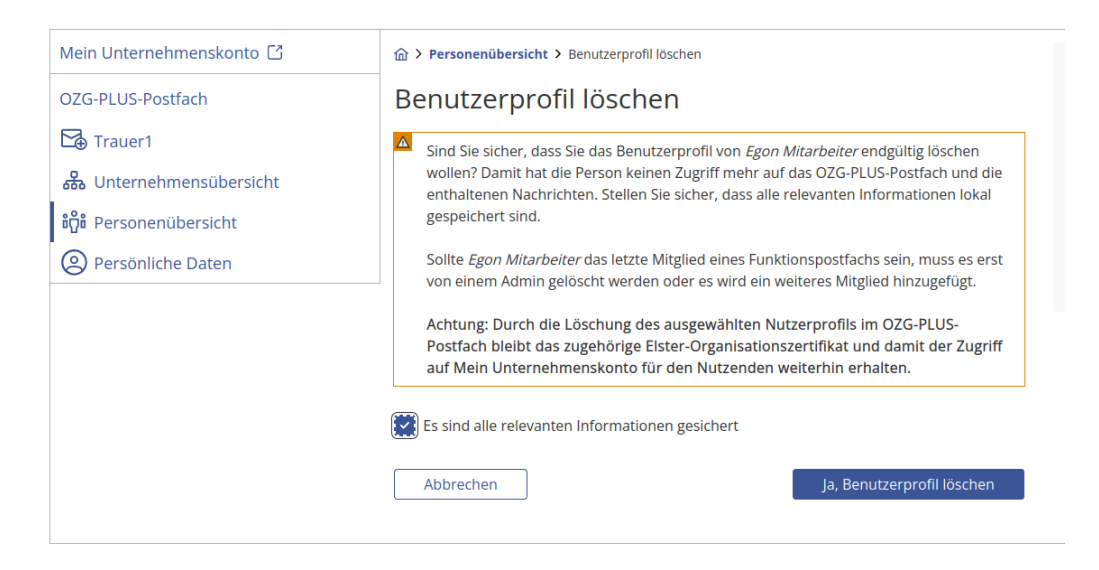

Abbildung 3.3: Benutzerprofil löschen

## <span id="page-7-0"></span>**Recovery eigenes Schlüsselmaterial**

Falls die Schlüsseldatei oder das Paswort vergessen wurden, kann mit dem Wiederherstellungssatz eine neue Schlüsseldatei und/ oder ein neues Passwort erzeugt werden.

Gestartet wird diese Aktion über die Schaltfläche "Schlüsseldatei erzeugen" in den persönlichen Daten.

Für die Rücksetzung der Schlüsseldatei oder des Passworts kann eine Schlüsseldatei samt Passwort neu erzeugt werden, wenn alle zwölf Wörter des Wiederherstellungssatzes korrekt eingeben werden. Die neu erzeugte Schlüsseldatei kann dann wie gewohnt anstelle der bisherigen Schlüsseldatei verwendet werden.

#### **Der Wiederherstellungssatz bleibt weiterhin gültig und muss sorgfältig aufbewahrt werden!**

| Mein Unternehmenskonto [2]                                                          | <b>△ &gt; Persönliche Daten &gt; Schlüsseldatei erzeugen</b>                                                                                                    |                               |  |  |  |
|-------------------------------------------------------------------------------------|----------------------------------------------------------------------------------------------------|-------------------------------|--|--|--|
| OZG-PLUS-Postfach                                                                   | Schlüsseldatei erzeugen                                                                                                    |                               |  |  |  |
| Trauer1<br>品 Unternehmensübersicht<br>តំប៉ិត Personenübersicht<br>Persönliche Daten | ◬<br>Für die Rücksetzung Ihrer Schlüsseldatei oder Ihres Passworts können Sie sich im Folgenden eine<br>Schlüsseldatei samt Passwort neu erzeugen. Dazu müssen Sie alle zwölf Wörter Ihres<br>Wiederherstellungssatzes korrekt eingeben. Die neu erzeugte Schlüsseldatei können Sie dann wie<br>gewohnt anstelle Ihrer bisherigen Schlüsseldatei verwenden.<br>Der Wiederherstellungssatz bleibt weiterhin gültig und muss sorgfältig aufbewahrt werden! |                               |  |  |  |
|                                                                                     | <b>Erstes Wort</b>                                                                                                    | es                            |  |  |  |
|                                                                                     | Zweites Wort                                                                                                    | müssen                        |  |  |  |
|                                                                                     | <b>Drittes Wort</b>                                                                                                    | alle                          |  |  |  |
|                                                                                     | <b>Viertes Wort</b>                                                                                                    | zwölf                         |  |  |  |
|                                                                                     | <b>Fünftes Wort</b>                                                                                                    | worte                         |  |  |  |
|                                                                                     | Sechstes Wort                                                                                                    | korrekt                       |  |  |  |
|                                                                                     | Siebtes Wort                                                                                                    | eingeben                      |  |  |  |
|                                                                                     | <b>Achtes Wort</b>                                                                                                    | werden                        |  |  |  |
|                                                                                     | Neuntes Wort                                                                                                    | um                            |  |  |  |
|                                                                                     | Zehntes Wort                                                                                                    | eine                          |  |  |  |
|                                                                                     | Elftes Wort                                                                                                    | neue                          |  |  |  |
|                                                                                     | Zwölftes Wort                                                                                                    | schlüsseldatei zu erzeugen    |  |  |  |
|                                                                                     | Abbrechen                                                                                                    | Schlüsseldatei neu erzeugen > |  |  |  |

<span id="page-7-1"></span>Abbildung 4.1: Schlüsseldatei erzeugen Eingabe Wiederherstellungssatz

Wenn alle 12 Worte korrekt eingegeben wurden, erscheint nach Auswahl der Aktion "Schlüsseldatei neu erzeugen" die Seite "Schlüsseldatei erzeugen".

<span id="page-8-0"></span>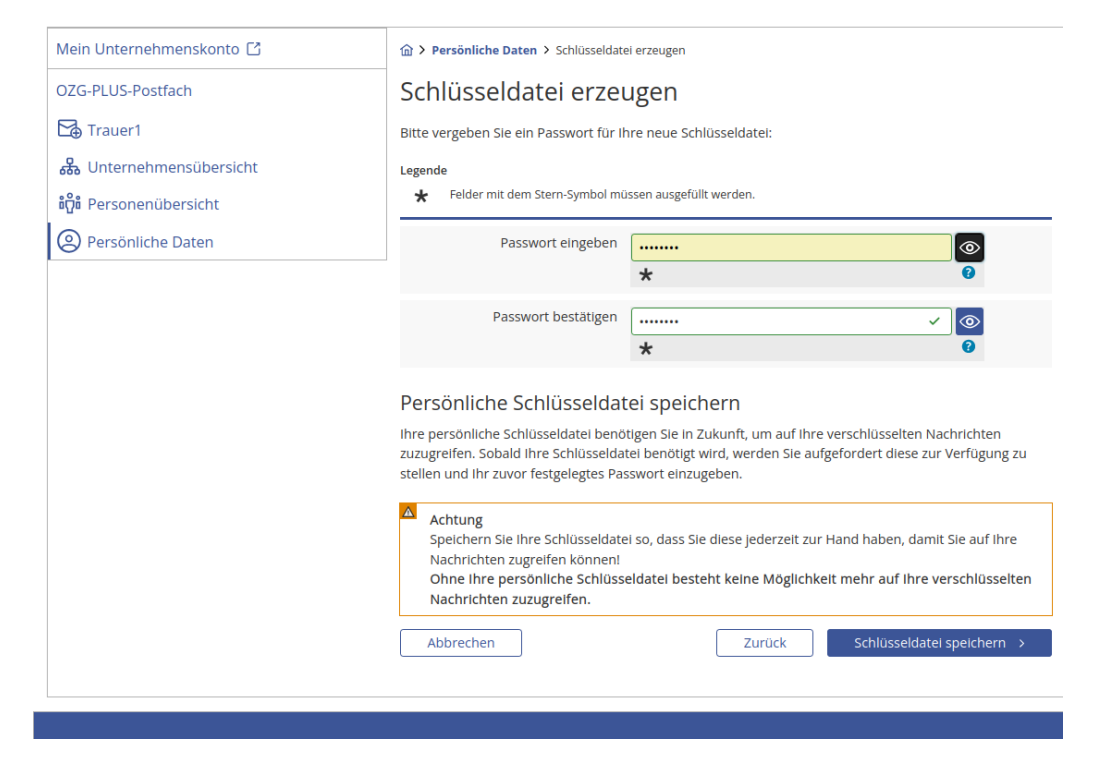

Abbildung 4.2: Schlüsseldatei erzeugen

Nach Eingabe des Passworts mit Bestätigung, es kann sowohl das Alte als auch ein Neues sein, muss die gespeicherte Schlüsseldatei überprüft werden.

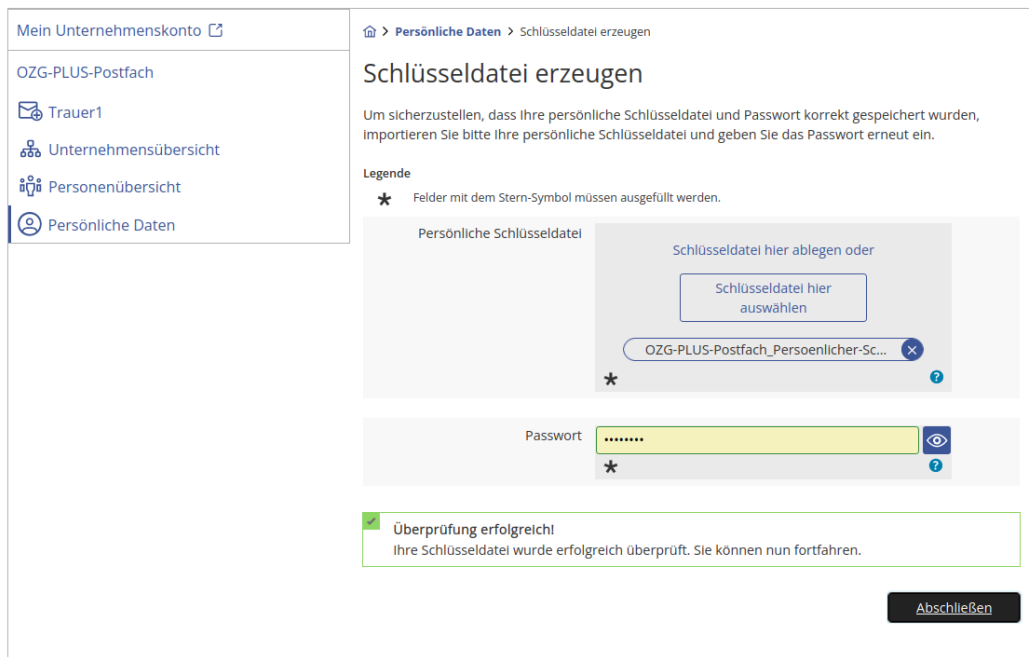

<span id="page-9-0"></span>Abbildung 4.3: Schlüsseldatei überprüfen

Nach erfolgreicher Überprüfung gelangt man mit der Aktion "Abschließen" wieder zu den persönlichen Daten.

## <span id="page-10-0"></span>**Mehrere Administratoren**

Ein angemeldeter Administrator kann andere Personen seines Unternehmens zu zusätzlichen Administratoren ernennen, es sollten immer mindestens 2 Administratoren je Unternehmen ernannt sein, um Ausfallrisiken zu minimieren.

Dafür wurde in der Personenübersicht eine neue Aktion "Mitglied ,XYZ' zum Admin ernennen" mit Icon "kleiner Umschlag, großes A" erstellt.

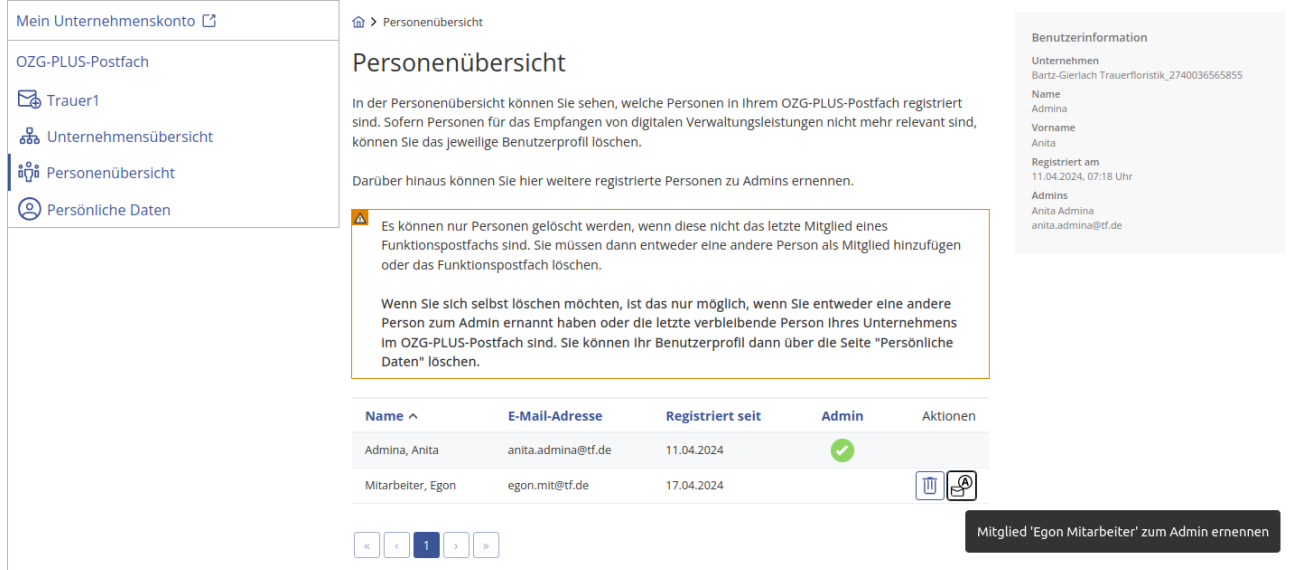

<span id="page-10-1"></span>Abbildung 5.1: Mitglied zum Admin ernennen

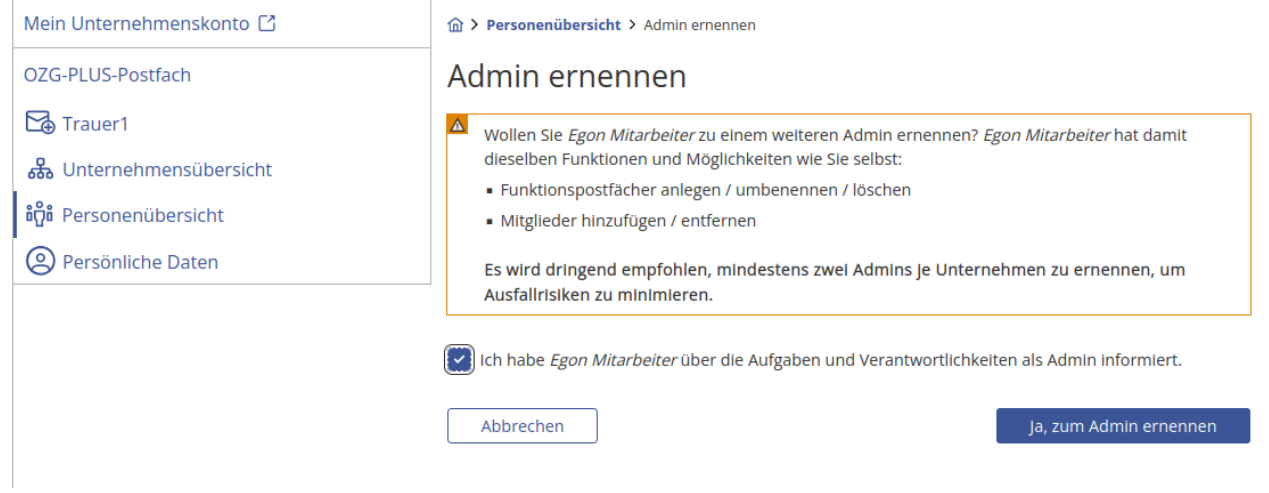

Im folgenden Dialog muss bestätigt werde, dass der Mitarbeiter über seine neue Rolle informiert wurde.

<span id="page-11-0"></span>Abbildung 5.2: Mitglied zum Admin ernennen Bestätigung

Nach korrekter Eingabe des Schlüsselmaterials des aktiven Administrators kann die Ernennung des neuen Admins bestätigt werden.

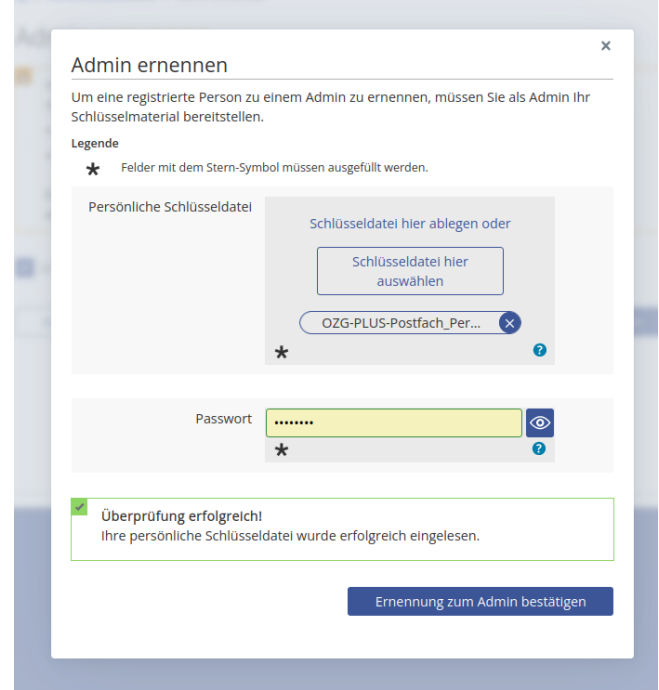

<span id="page-11-1"></span>Abbildung 5.3: Mitglied zum Admin ernennen Bestätigung mit Schlüssel

## <span id="page-12-0"></span>**Nachricht löschen als Benutzer**

Wenn eine Nachricht gelesen wurde und älter als 3 Tage ist, kann sie aus dem Postfach gelöscht werden.

Dafür gib es in der Liste der empfangenen Nachrichten eine neue Aktion "Nachricht löschen", die erst aktivierbar ist, wenn die obigen Voraussetzungen erfüllt sind.

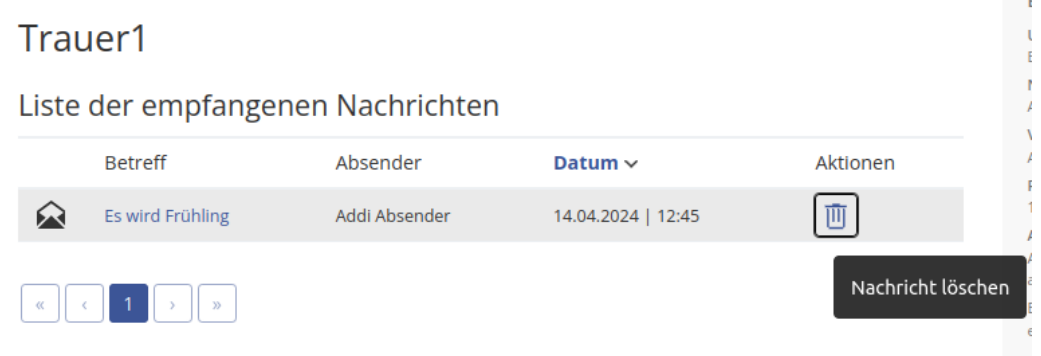

<span id="page-12-1"></span>Abbildung 6.1: Nachricht löschen

Nach Bestätigung im modalen Dialog mit Aktion "Ja, Nachricht löschen" wird diese Nachricht für alle Benutzer unwiederbringlich gelöscht.

<span id="page-12-2"></span>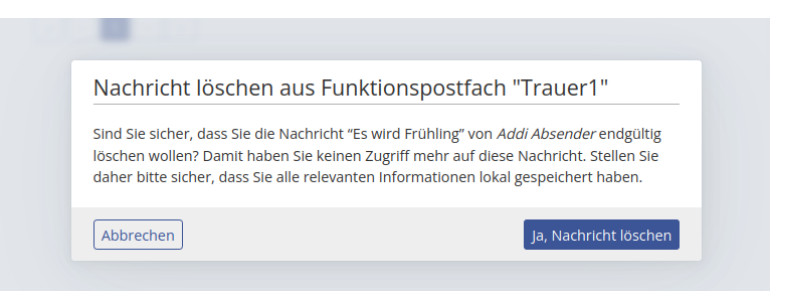

Abbildung 6.2: Nachricht löschen Bestätigung